Opleidingsmateriaal

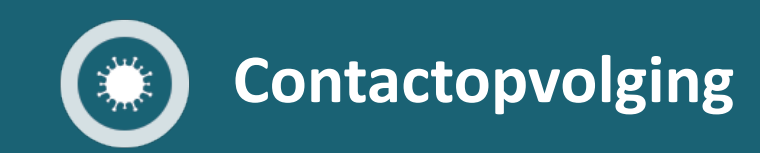

# Beheer van de scripts

CONFIDENTIAL AND PROPRIETARY

06/2020 v1.0

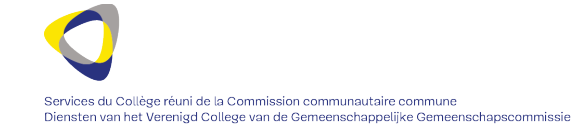

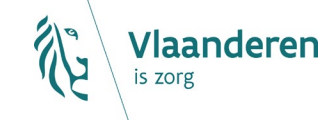

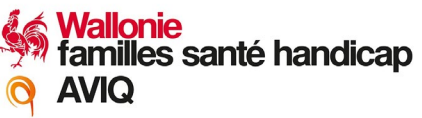

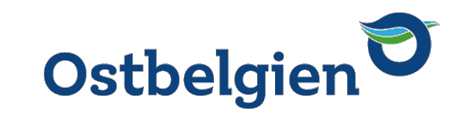

Beheer van de scripts

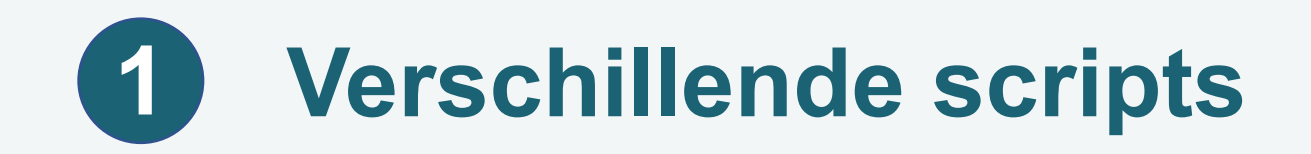

- Wanneer u een contactpersoon belt, wordt die contactpersoon aan een specifiek script gekoppeld.
- Er bestaan 6 verschillende scripts:
	- 1A: Opstellen van lijst van contacten van besmet persoon
	- 1B: Informeren van collectiviteit
	- 2A: Eerste gesprek met contact van besmet persoon met groot risico
	- 2B: Eerste gesprek met contact van besmet persoon met klein risico
	- 3A: Herinnering om PCR-test te ondergaan
	- 3B: Vervolggesprek om de 3 dagen

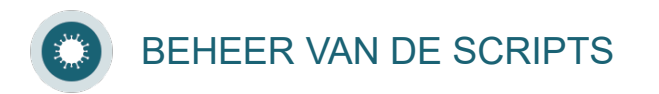

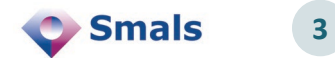

# **Presentatie van een script (1/2) 2**

#### > Het script bestaat uit 3 delen:

- Informatie oproep: dit deel geeft alle informatie weer over de patiënt. Deze wordt automatisch toegevoegd;
- Script: dit deel toont de verschillende vragen die aan de patiënt moeten gesteld worden. Deze vragen moeten met de patiënt overlopen en ingevuld worden;
- Oproep beëindigen

BEHEER VAN DE SCRIPTS

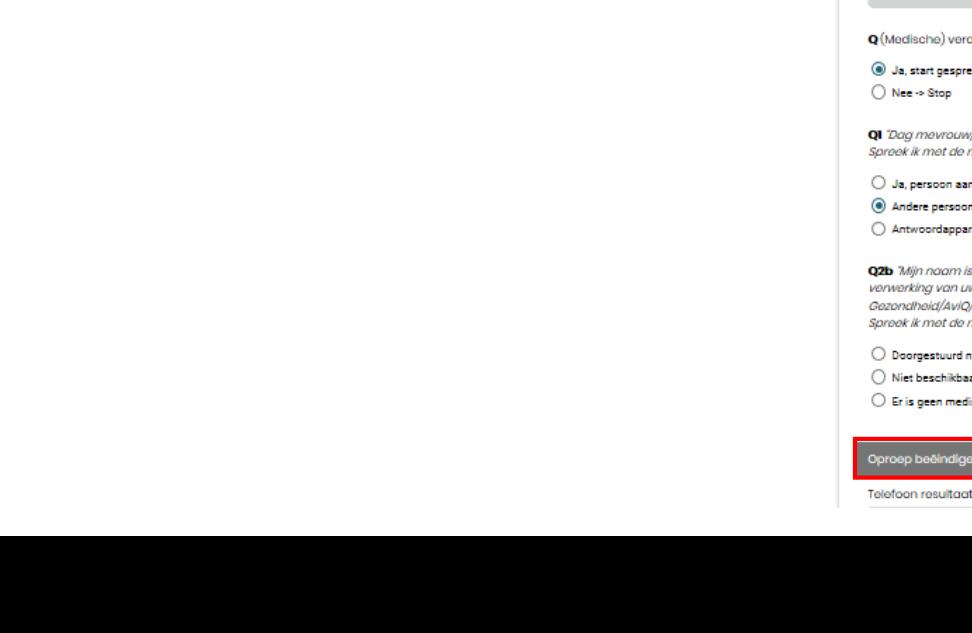

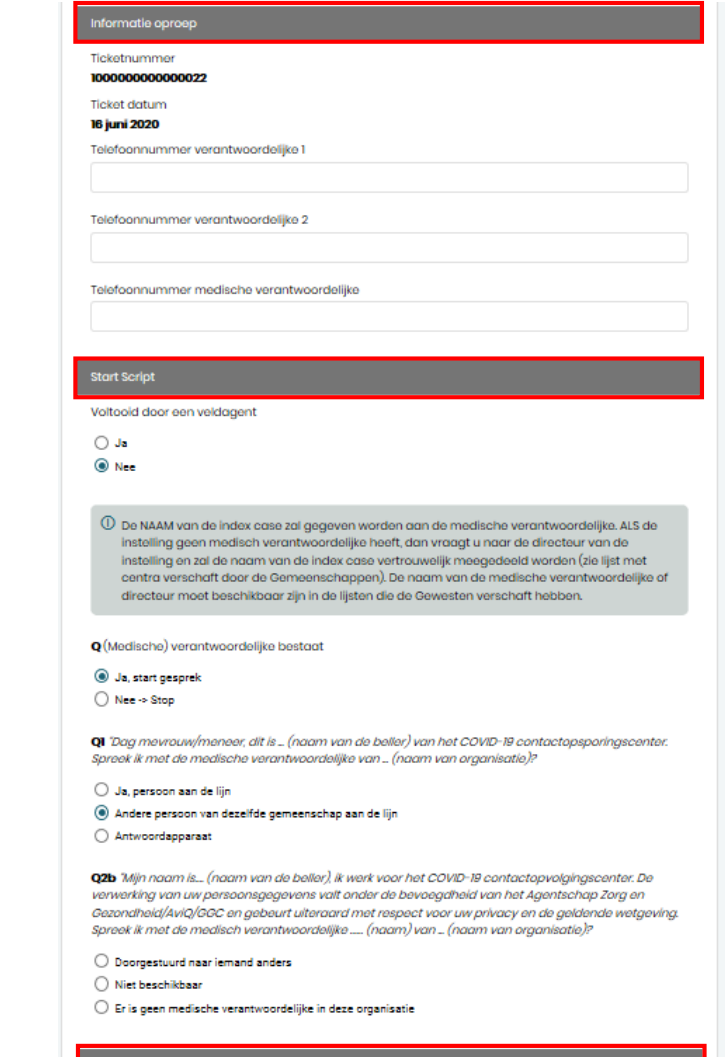

**4**

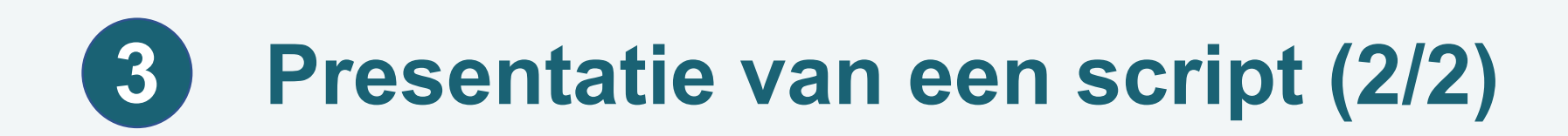

- > Het script 1A bestaat uit 2 extra delen:
	- Collectiviteiten;
	- Contacten.
- > Het script is dynamisch: de vragen verschijnen volgens de aangeduide antwoorden.
- > Na 2 minuten worden de gegevens automatisch bewaard. U kunt ook opslaan als concept om zeker te zijn dat u geen gegevens verliest.

Opslaan als Concept

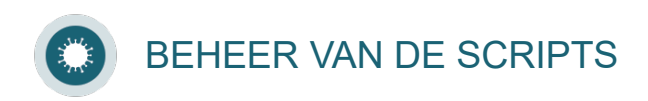

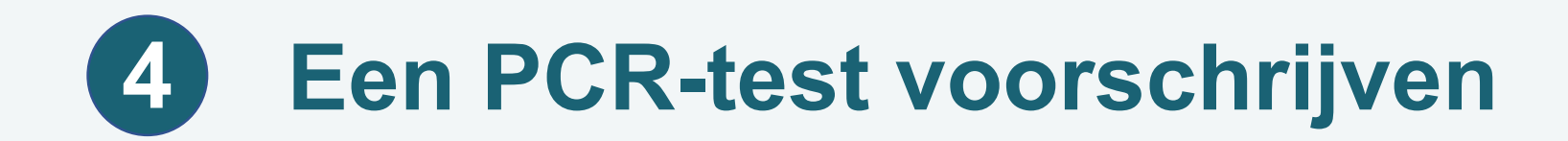

- > In sommige scripts word je gevraagd een PCR-test voor te schrijven.
- Op basis van de antwoorden op de vraag over symptomen die wijzen op Covid-19, wordt automatisch een code gegenereerd.

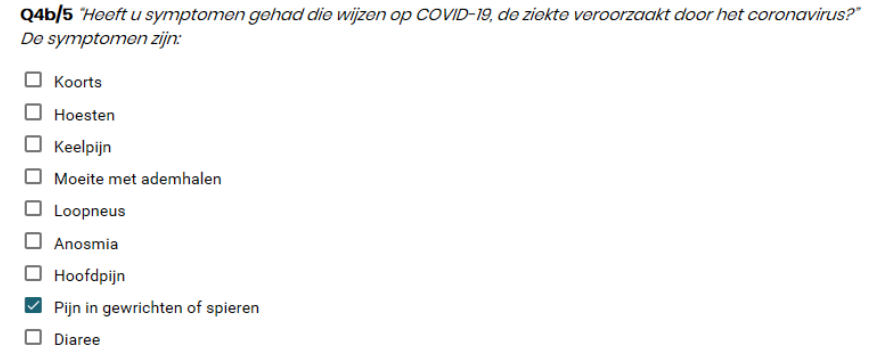

#### Advies 1: Contact opnemen met de huisarts + onmiddellijke PCR-test (ticket) en zelfisolatie

"U heeft symptomen die mogelijk wijzen op COVID-19.

Het is belangrijk dat u een dokter raadpleegt. U zal telefonisch contact moeten opnemen met uw huisarts.

<mark>we sturen u een sms met een q</mark>ode die uw dokter zal gebruiken om een COVID-19-test voor te schrijven (e37e 542d ef98 48c3) (de PCR code mag ook gedicteerd worden.)

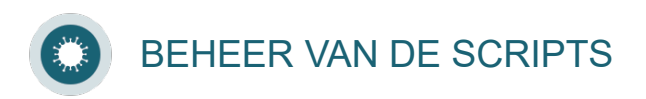

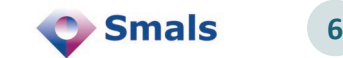

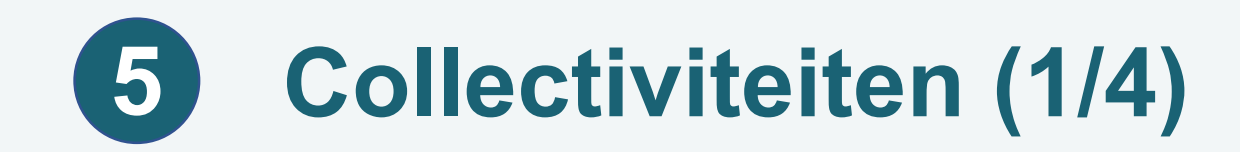

- In script 1A wordt u gevraagd om de collectiviteit aan te duiden die het indexgeval bezocht heeft.
- > Hiervoor krijgt u toegang tot een databank van collectiviteiten.

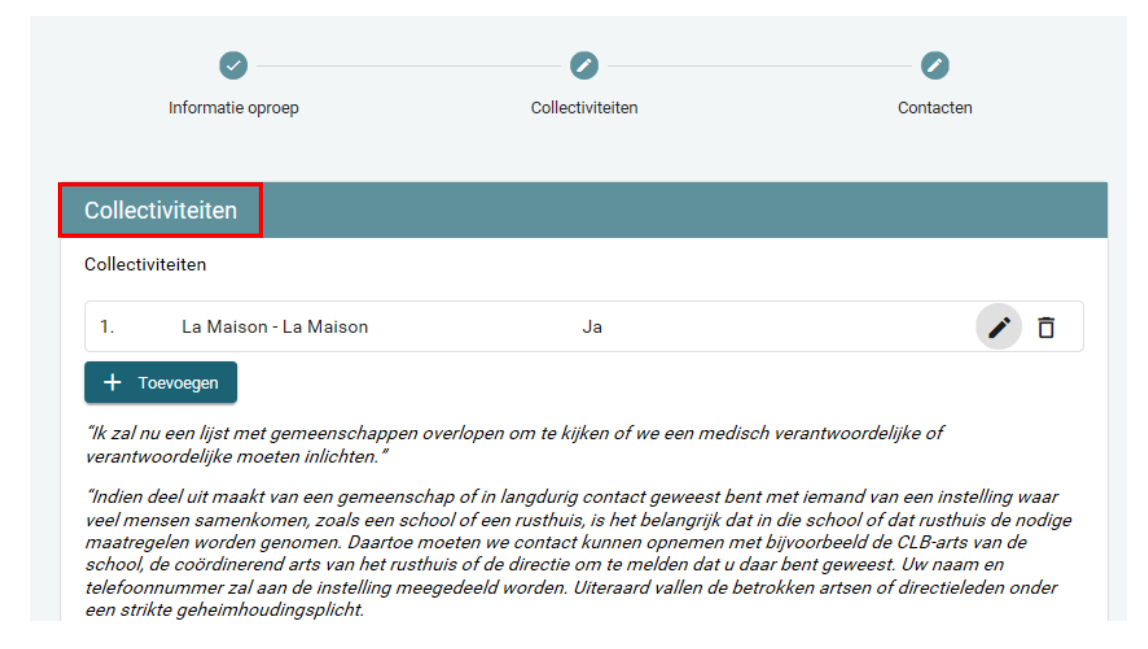

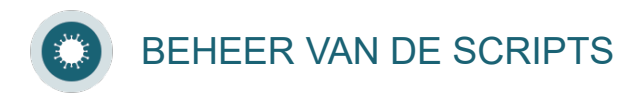

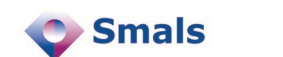

**7**

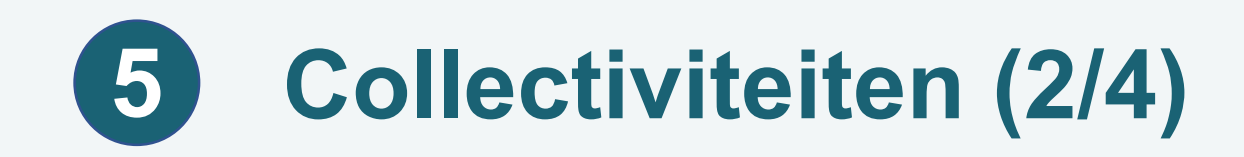

Via deze tool kunt u zoekopdrachten uitvoeren om informatie te verkrijgen over contactpersonen in collectiviteiten en privébedrijven.

- U kunt contactgegevens verkrijgen over:
	- > de hoofdverantwoordelijke van de collectiviteit of de onderneming
	- de back-up van de hoofdverantwoordelijke van de collectiviteit of de onderneming
	- > de medisch verantwoordelijke van de collectiviteit of de onderneming
- Voor elk van deze personen kan u de volgende informatie bekijken:
	- > de namen en voornamen van deze personen
	- > de telefoonnummers van deze personen
- Alleen de familienaam en het telefoonnummer van de hoofdverantwoordelijke van de collectiviteit of de onderneming worden altijd gegeven. De andere gegevens zijn optioneel en worden mogelijk niet weergegeven in de zoekresultaten.

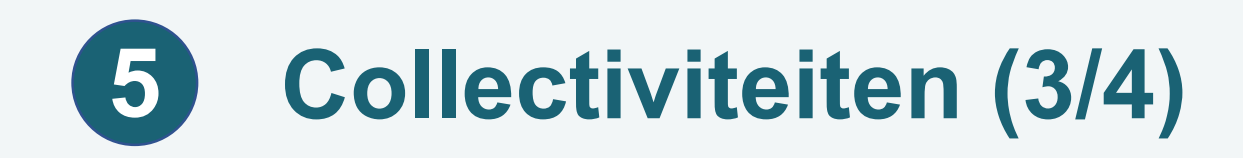

Via de databank kunt u contactgegevens verkrijgen over **privébedrijven** en over **entiteiten die actief zijn in volgende domeinen**:

- Rustoord voor bejaarden (ROB), Rust- en verzorgingstehuis (RVT), Centrum voor dagverzorging (CDV)
- Revalidatie-overeenkomsten
- Centra geestelijke gezondheidszorg
- Initiatief voor beschut wonen (BW)
- Psychiatrische verzorgingstehuizen (PVT)
- Palliatieve zorg (netwerk, samenwerkingsverband ...)
- Medisch huis
- Begeleiding en opvang voor personen met een handicap
- Geïntegreerde diensten thuisverzorging (GDT)
- **Verslavingszorg**
- Hulp aan daklozen
- Kinderopvang, peutertuin ...
- BEHEER VAN DE SCRIPTS
- Kleuterschool
- Basisonderwijs & Lagere school
- Secundair onderwijs
- Universiteit en Hogeschool
- Gemeenschapsinstellingen, detentiecentrum
- Fedasil opvangcentra
- Dienst Vreemdelingenzaken gesloten centra
- Gevangenissens, Justitiehuizen
- Bedrijven in de privésector
- Initiatief of project gelinkt aan de kinderopvangsector, hierboven niet opgelijst
- Initiatief of project gelinkt aan de gezondheidszorg, hierboven niet opgelijst
- Initiatief of project gelinkt aan de sociale sector, hierboven niet opgelijst

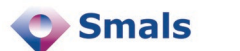

**9**

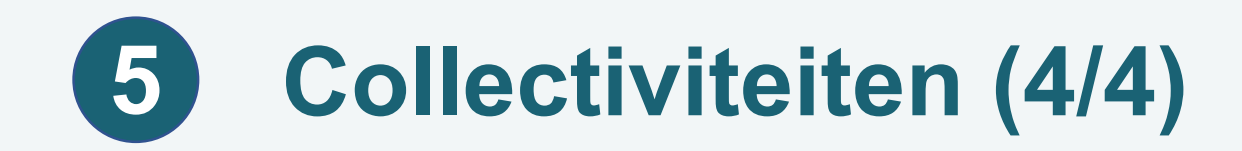

# Om toegang te krijgen tot de databank, klikt u op "Toevoegen" en op "Zoek collectiviteit".

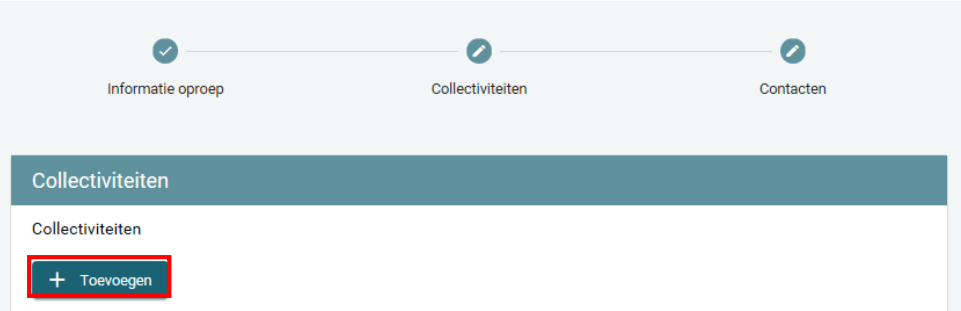

#### Collectiviteiten

#### Collectiviteit

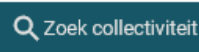

+ Manueel toevoegen

"Is uw Covid-19 test afgenomen in deze gemeenschap en wordt het resultaat opgevolgd door de arts van deze gemeenschap?"

 $\bigcirc$  Ja

 $\bigcirc$  Nee

Annuleren Toevoegen

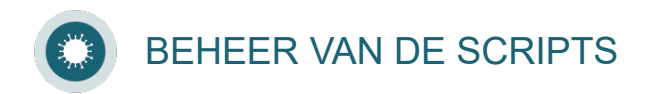

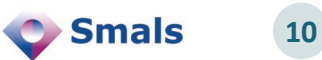

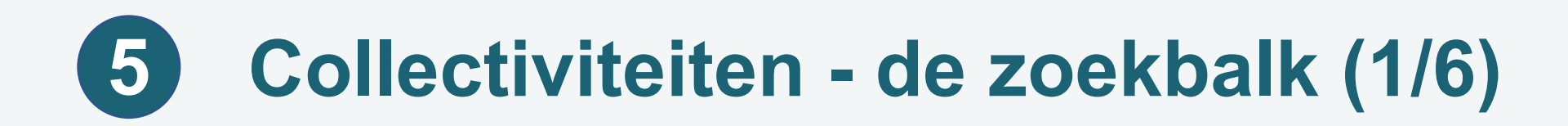

- In de zoekbalk kunt u verschillende zoekcriteria specifiëren:
- 1. Naam
- 2. Type organisatie
- 3. Straat
- 4. Postcode
- 5. Gemeente

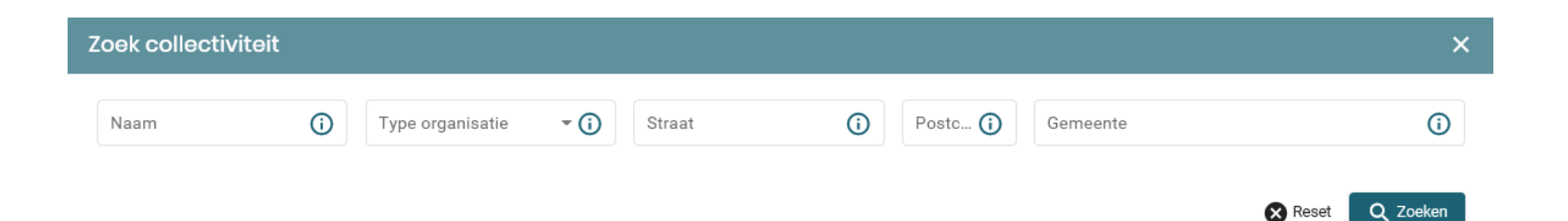

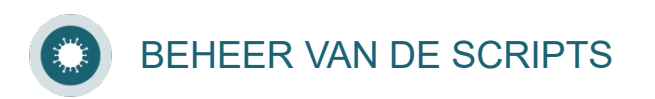

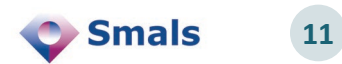

# **Collectiviteiten - de zoekbalk (2/6) 5**

# **1. Naam**

- Dit is een veld waarin we de naam ingeven van het privébedrijf of van de collectiviteit die het onderwerp is van de opzoeking.
- Om ervoor te zorgen dat een zoekopdracht op basis van dit criterium resultaten oplevert, geeft u de voorkeur aan een of twee opeenvolgende significante termen in de naam.
	- Bijvoorbeeld: als we zoeken naar "De crèche van de kleine kabouters", voeren we eenvoudig "kleine kabouters" in.

### **2. Type organisatie**

- Dit is een vervolgkeuzelijst waarin u het type gemeenschap kunt kiezen dat u zoekt.
- Om een zoekopdracht te starten op basis van dit criterium, kiest u een waarde in de vervolgkeuzelijst. Om de lijst met mogelijke waarden te raadplegen, gaat u naar de rubriek "Wat betekent gemeenschappen?" hierboven.

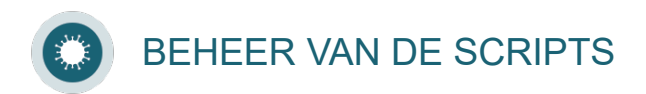

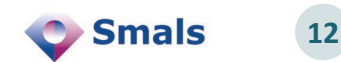

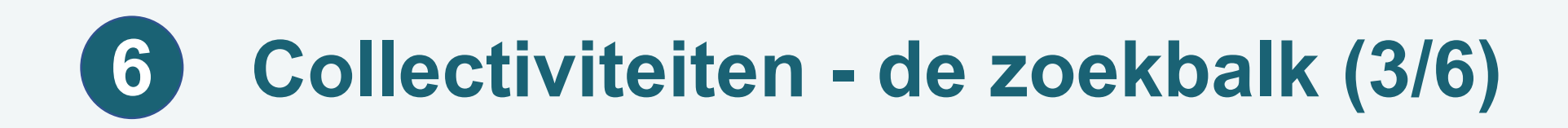

### **3. Straat**

- Dit is een veld waarin u de straatnaam kunt invullen waarin het privébedrijf of de collectiviteit die u zoekt, zich bevindt.
- Om ervoor te zorgen dat een zoekopdracht op basis van dit criterium resultaten oplevert, moet u in dit veld alleen de naam van de straat, laan, ... ingeven, zonder een huisnummer, postbus, ... in te geven.
	- Bijvoorbeeld: als we op zoek zijn naar een etablissement in de Stadionlaan 13 in 4800 Verviers, zullen we enkel "Stadionlaan" of "Stadion" ingeven.

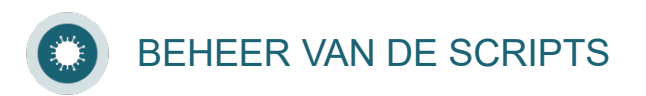

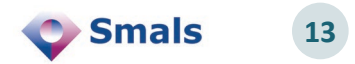

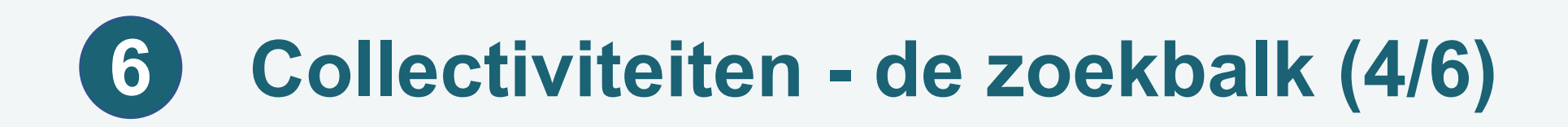

#### **4. Postcode**

- Dit is een veld waarin u de postcode van de gemeente kunt invoeren waarin het privébedrijf of de collectiviteit die u zoekt, zich bevindt.
- Om ervoor te zorgen dat een zoekopdracht op basis van dit criterium resultaten oplevert, moet u in dit veld uitsluitend 4 cijfers ingeven (geen letters, geen speciale tekens).
- > Nadat u een geldige postcode heeft ingegeven, ziet u dat het zoekveld "Gemeente" automatisch wordt ingevuld met de naam van de stad of gemeente die overeenkomt met de opgegeven postcode.

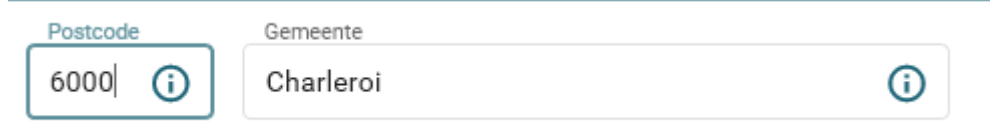

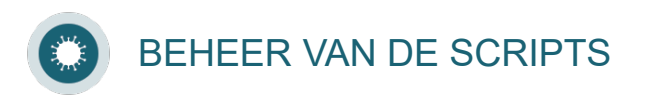

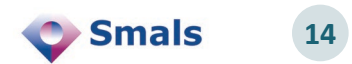

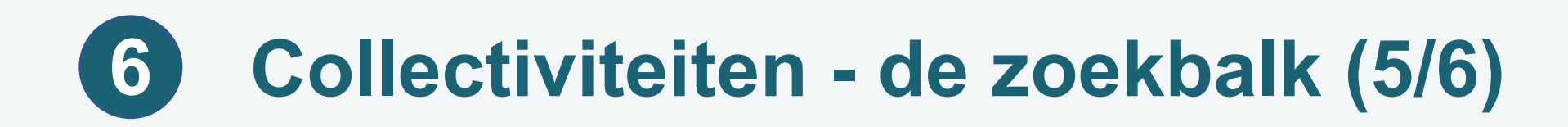

#### **5. Gemeente**

- Dit is een veld waarin u de naam van de gemeente kunt invoeren waarin het privébedrijf of de collectiviteit die u zoekt, zich bevindt.
- Dit veld heeft een hulpinvoermechanisme. Als u "Verviers" wilt ingeven, typt u eenvoudig de eerste letters en kiest u uit de voorstellen die na enkele ogenblikken verschijnen.

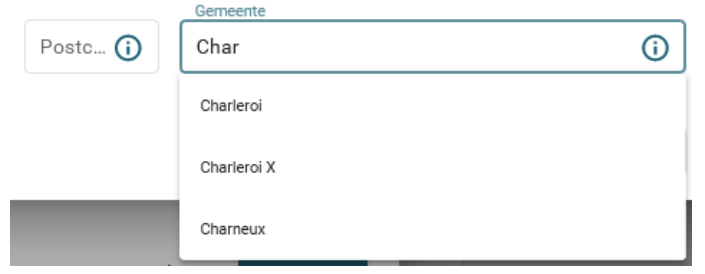

Wanneer u op de locatie van uw keuze klikt, ziet u dat het zoekveld "Postcode" automatisch wordt ingevuld met de postcode die overeenkomt met de opgegeven locatie.

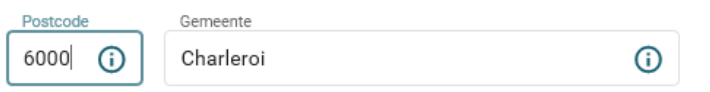

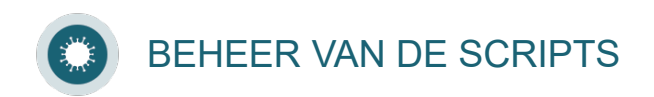

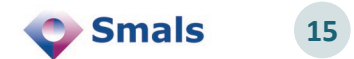

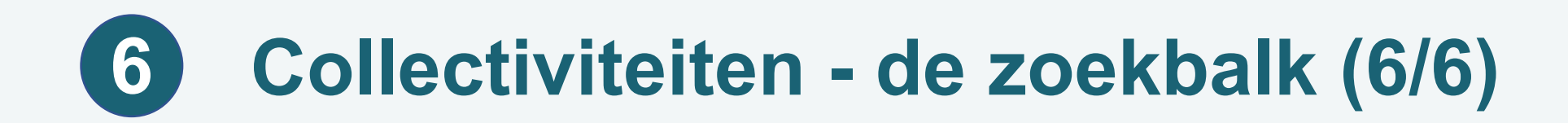

 $\triangleright$  Alle zoekcriteria worden gevolgd door het symbool  $\odot$  waar u met de muis over kan scrollen om hulp te krijgen bij het invullen van de betrokken zoekopdracht.

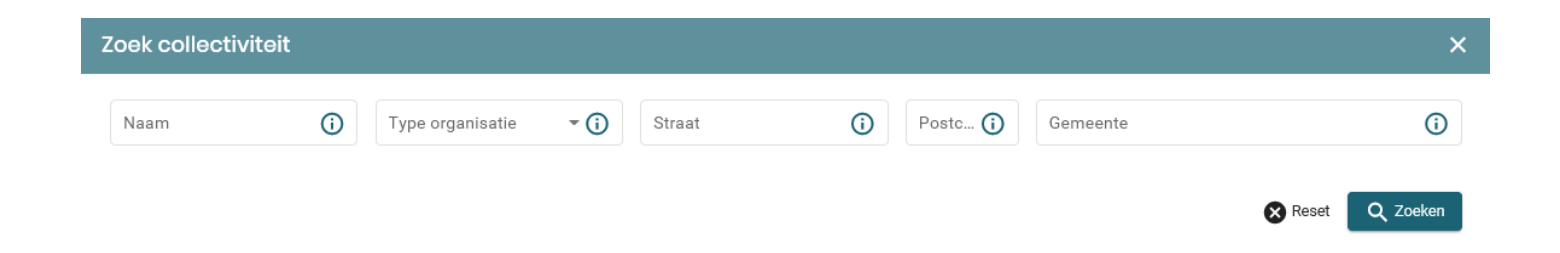

Er zijn twee knoppen rechts van de zoekbalk:

- Q zoeken Via deze knop kan u de zoekopdracht starten nadat de zoekcriteria werden ingegeven.
- $\bullet$  **Annuleren** Via deze knop kan u het formulier resetten door alle ingegeven zoekcriteria te wissen.

**16**

**Smals** 

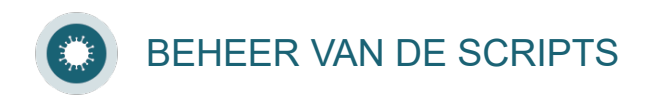

# **Collectiviteiten - de lijst met resultaten (1/3) 7**

- De lijst met resultaten bevat alle collectiviteiten en privébedrijven die overeenkomen met de specifieke zoekcriteria.
- > Het scherm geeft onmiddellijk de belangrijkste gegevens weer (naam, adres, gemeente, naam en telefoonnummer van de verantwoordelijke persoon en naam en telefoonnummer van de verantwoordelijke medische persoon.

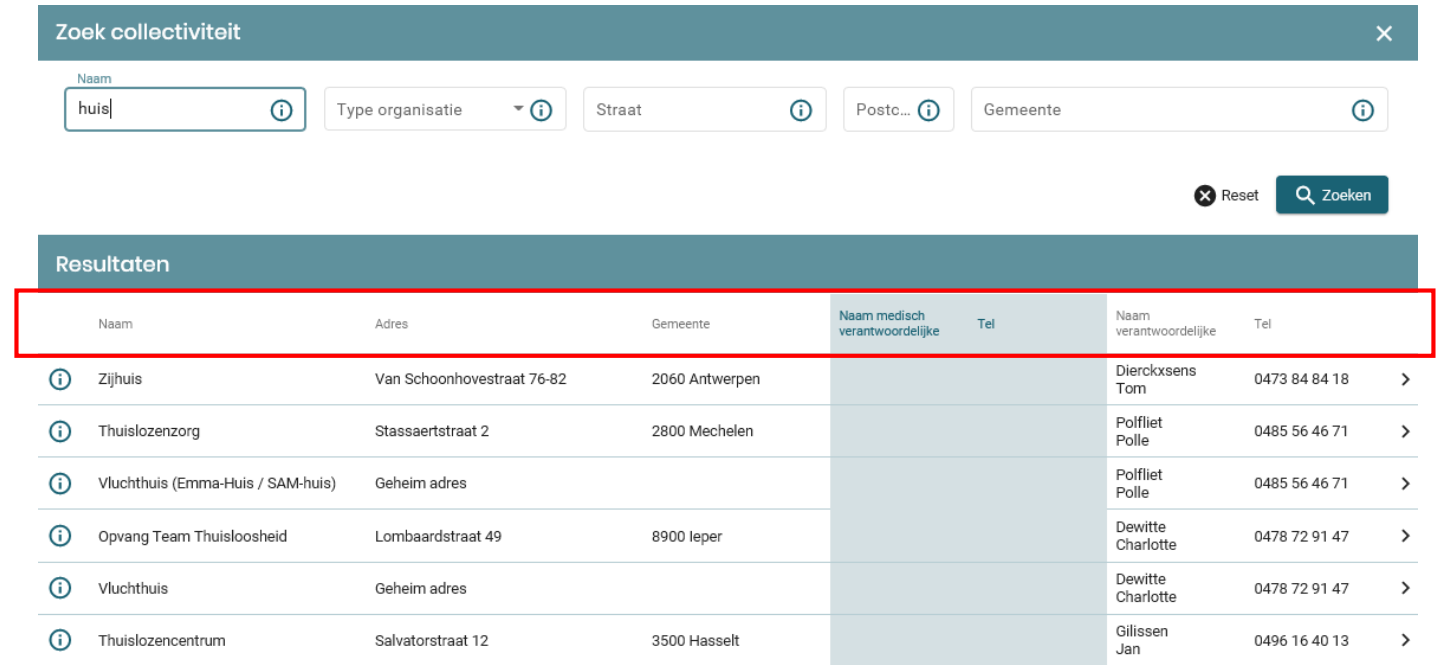

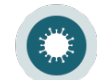

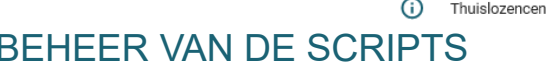

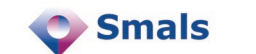

**17**

# **Collectiviteiten - de lijst met resultaten (2/3) 7**

### **Gedetailleerde informatie**

• U kan alle informatie over een bepaalde collectiviteit of privébedrijf bekijken door op het symbool > rechts op de regel te klikken.

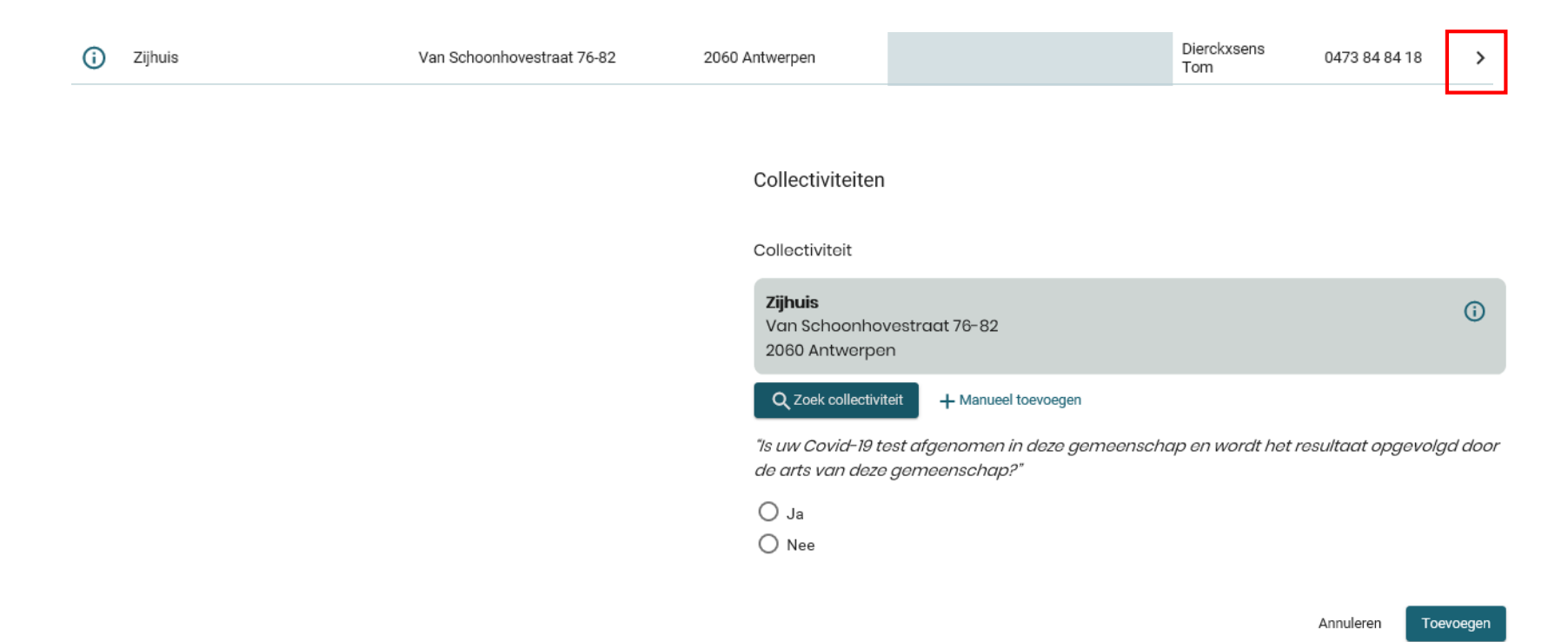

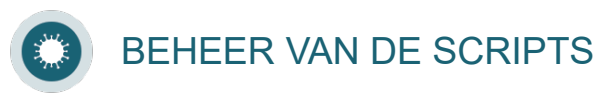

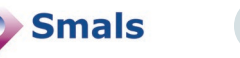

# **Collectiviteiten - de lijst met resultaten (3/3) 7**

# **Informatie sorteren**

• Het is mogelijk om de zoekresultaten te sorteren door op de kleine pijltjes  $\mathbf{t}$  te klikken die naast de namen van kolommen «Naam» en «Gemeente» verschijnen.

# **Weergave en navigatie**

• Het is mogelijk om het aantal weergegeven resultaten (10, 25, 50 of 100) op een pagina te wijzigen door de waarde te wijzigen in de vervolgkeuzelijst rechts onderaan de pagina.

Per pagina  $10 - 8$ 

• Het is mogelijk om tussen de verschillende pagina's met zoekresultaten te navigeren met behulp van de pijlen rechts onderaan de pagina.

 $\langle \quad \rangle$ 

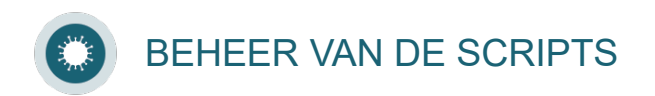

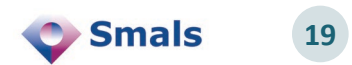

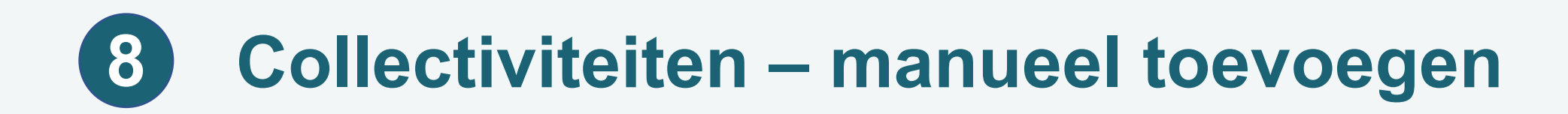

### Als u de collectiviteit niet vindt via de zoekfunctie, kunt u ze manueel toevoegen.

Klik op "Manueel toevoegen" en vul het formulier in.

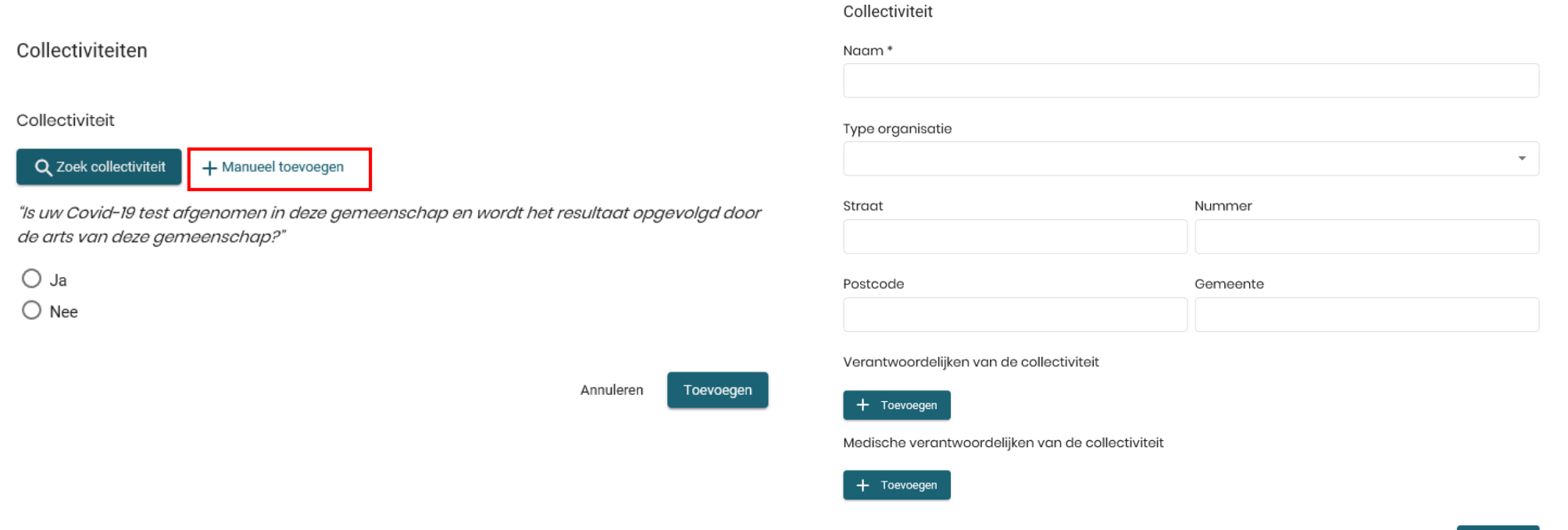

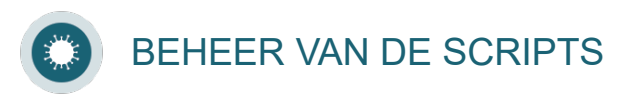

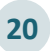

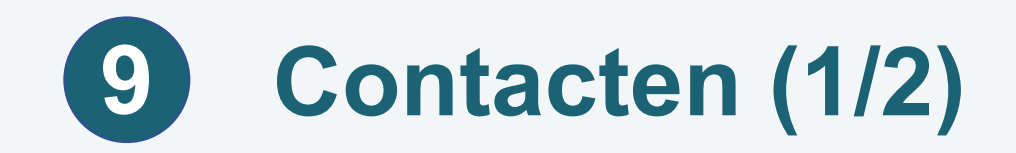

BEHEER VAN DE SCRIPTS

- In dit deel kunt u de lijst toevoegen van contactpersonen met wie de patiënt in de 2 dagen voor en de 7 dagen na het begin van de symptomen contact heeft gehad (of langer als de patiënt nog steeds symptomen vertoonde na 7 dagen).
- Er kunnen maximum 10 contacpersonen toegevoegd worden.
- Dit deel is enkel van toepassing op script 1A.

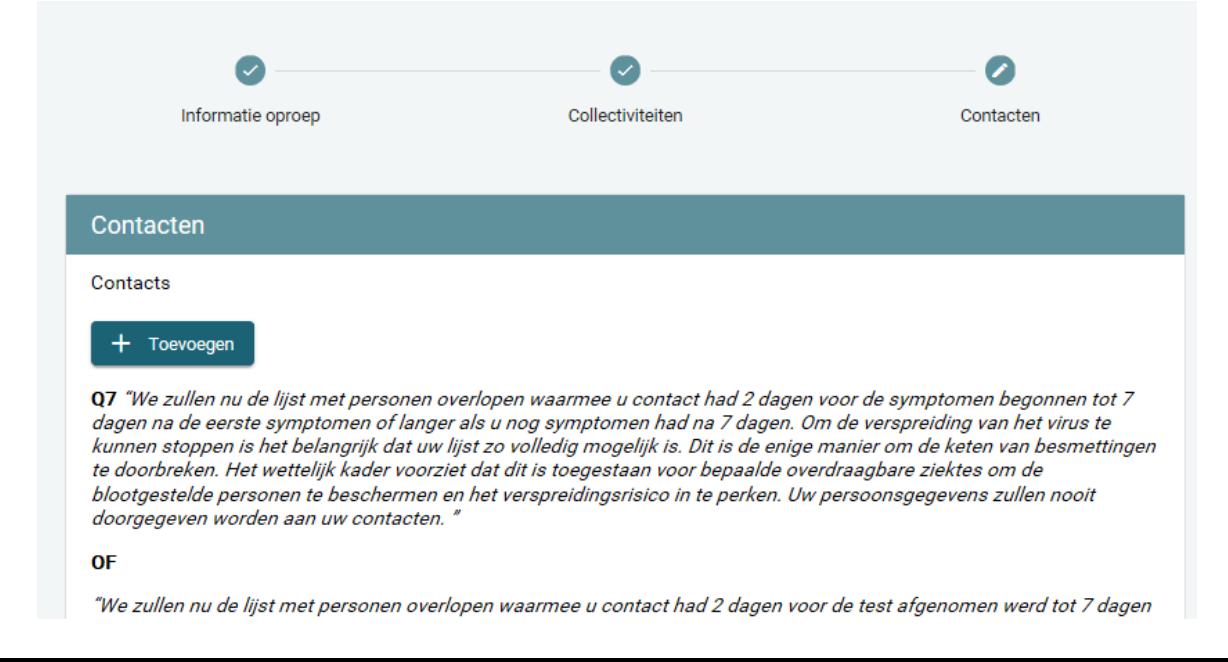

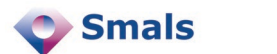

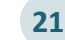

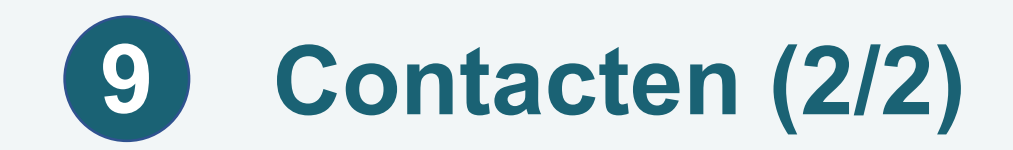

# > Klik op "Toevoegen".

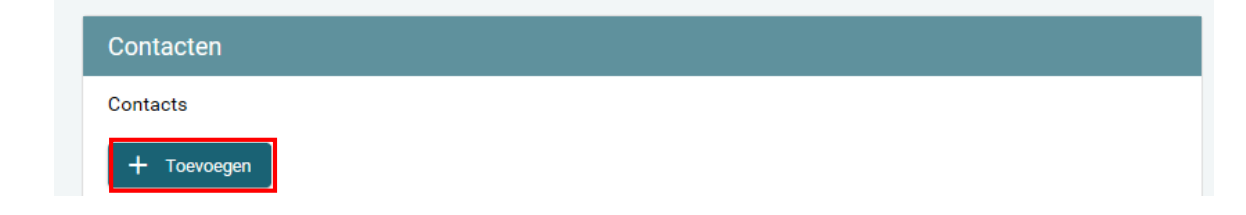

**22**

**C** Smals

### U kunt nu het soort contact kiezen en de gevraagde gegevens invullen.

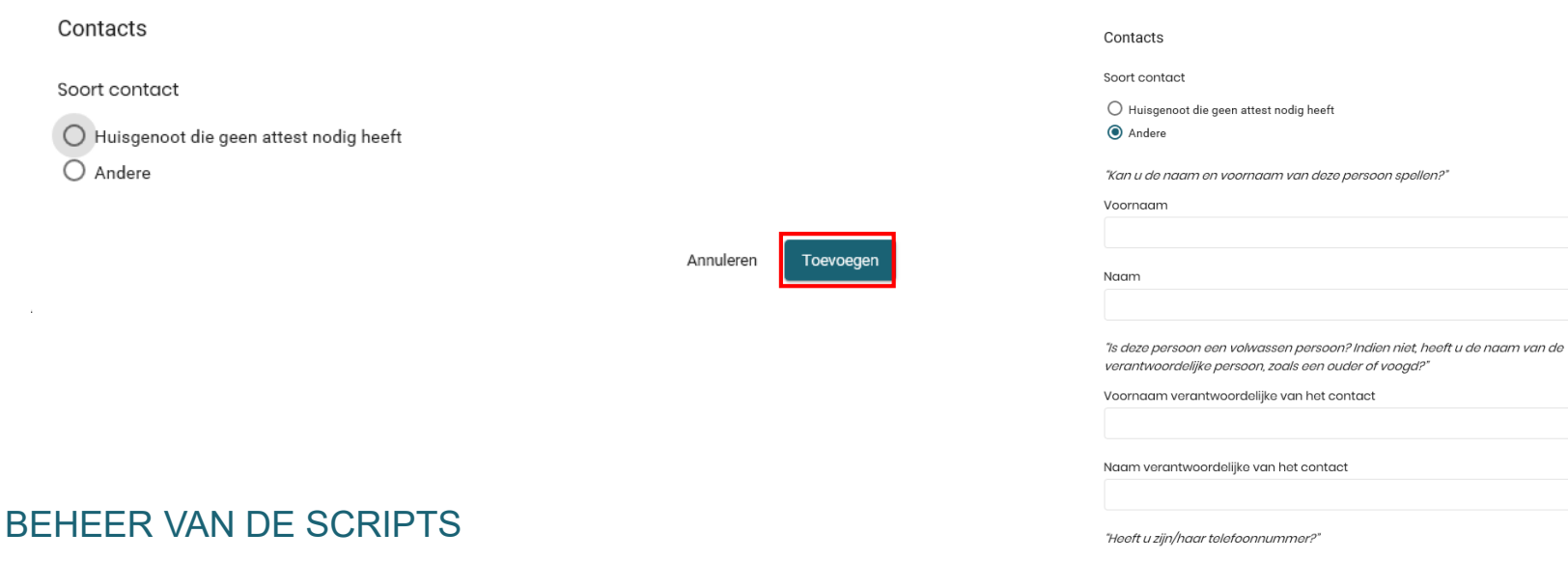

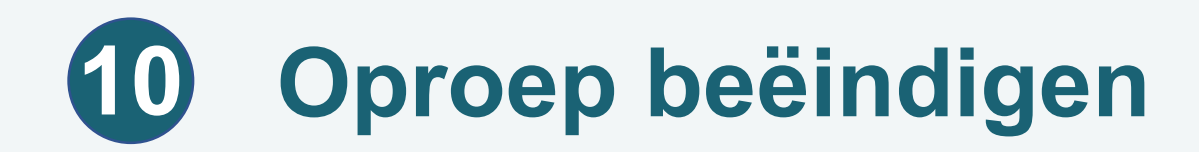

- Wanneer u een oproep beëindigt, moet u het deel "Oproep beëindigen" invullen.
- > Vul het resultaat van de oproep in.
- U kunt ook een commentaar op de oproep toevoegen.

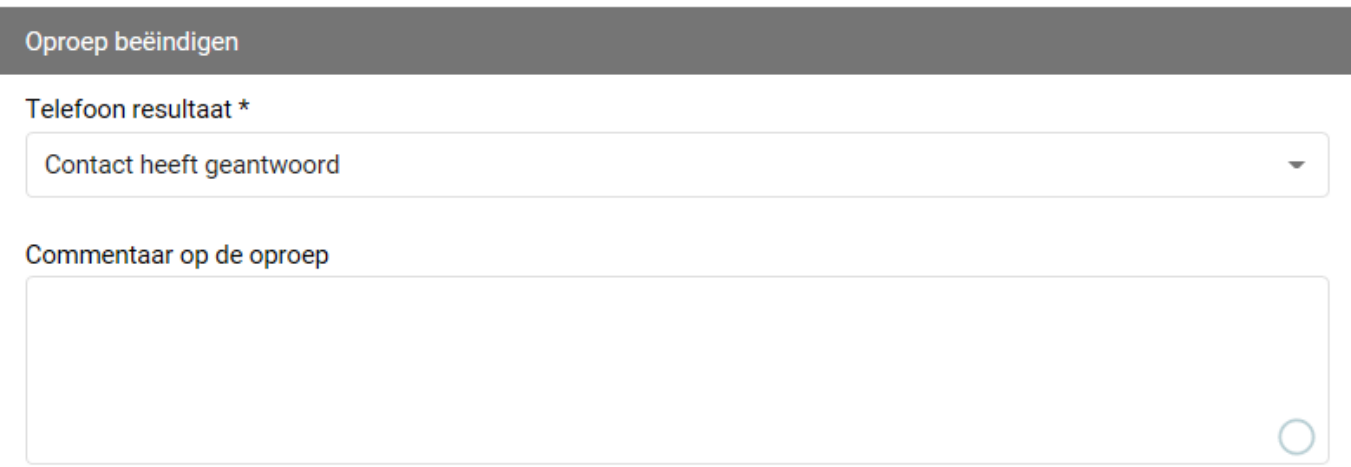

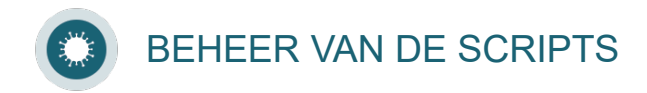

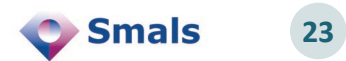

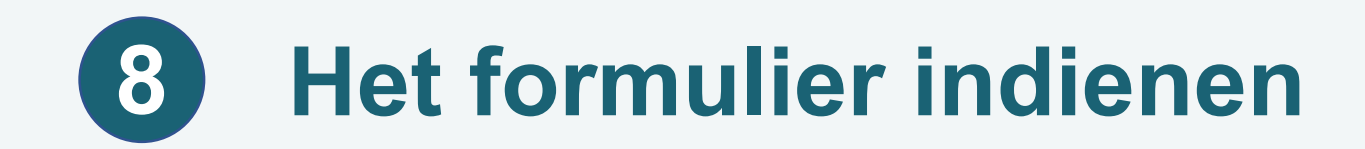

### Wanneer u het formulier volledig ingevuld heeft, moet u het indienen.

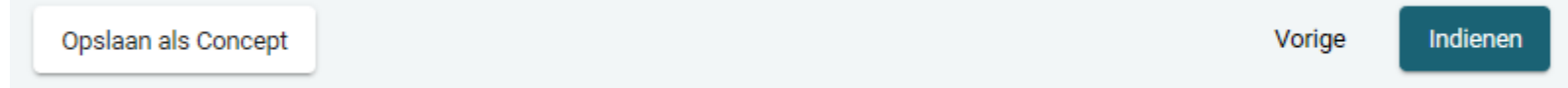

- In script 1A bevindt deze knop zich op de pagina "Contacten".
- Opgelet, opslaan als concept volstaat niet!

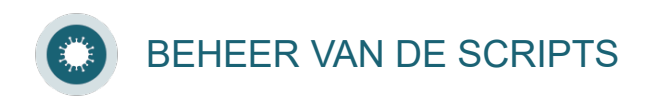

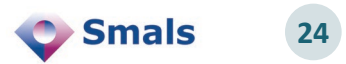